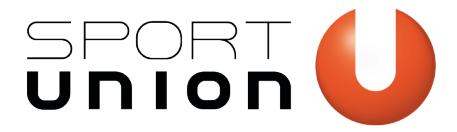

# **WAS IST ZU TUN UM PRAE-MELDUNGEN IN ELEKTRONISCHER FORM MITTELS ELDA VORNEHMEN ZU KÖNNEN?**

Um PRAE-Meldungen in elektronischer Form mittels ELDA vornehmen zu können sind die Schritte 1 bis 4 hintereinander zu erledigen. Sollte bereits eine ID-Austria (1) und ein ELDA-Zugang (2) vorhanden sein, können diese beiden Schritte übersprungen werden.

## **1. Registrieren Sie eine ID Austria**

Die Registrierung im ELDA-Portal ist ausschließlich mit der ID-Austria möglich. [Hier finden Sie nähere Informationen dazu.](https://www.oesterreich.gv.at/id-austria.html)

Seit 5. Dezember 2023 müssen Nutzer:innen mit Handy- Signatur auf die ID Austria umsteigen. Der Umstellungsprozess wird automatisch bei einer Anmeldung gestartet.

Wie komme ich zu meiner persönlichen ID-Austria:

- Österreichische Staatsbürger:innen, die eine ID Austria beantragen möchten, können sich an folgende Registrierungsbehörden wenden (ausländische Staatsangehörige ausschließlich an Landespolizeidirektionen):
- Bezirkshauptmannschaften bzw. Magistrate (Online-Terminreservierung)
- Gemeinden (nur für Einwohner:innen der jeweiligen Gemeinde) **Finanzämter**
- 
- Landespolizeidirektionen (Online-Terminreservierung)

Bei Fragen wenden Sie sich bitte an: +43 1 71123 – 884466 (erreichbar von Montag bis Freitag von 08:00 bis 16:00 Uhr)[, buergerservice.oegv@brz.gv.at](mailto:buergerservice.oegv@brz.gv.at) Hier geht's zu de[n FAQs](https://www.oesterreich.gv.at/id-austria/haeufige-fragen.html)

## **2. Registrieren Sie sich zu ELDA**

Mit Ihrer ID Austria können Sie nun Ihren Verein bei ELDA registrieren. [Hier geht es direkt zur Registrierung.](https://sso.sozialversicherung.at/ibsys-sso/login/login.xhtml?TARGET=https%3A%2F%2Fwww.elda.at%2Feldareg%2Fibsys-token%3Ftokentype%3Dlegacy%26redirect%3D%252F%253FELDA_ACTION%253D010%2526contentid%253D10007.838847)

Eine Schritt-für-Schritt Anleitung zur ELDA-Registrierung kann unte[r diesem Link](https://sportunion.at/wp-content/uploads/Praesentation-OeGK_Sportlerbeguenstigung_PRAE_ELDA.pdf) heruntergeladen werden. I[m Video des Online-Webinars zur PRAE](https://youtu.be/JO2PR9DoSxQ?si=cyrP4Tk1gNHi43kE&t=1072) werden die einzelnen Schritte anhand der Anleitung ausführlich erklärt. Wichtig: Die Felder Beitragskontonummer und Wirtschaftszweig können bei der Registrierung frei gelassen werden. Wenn ausschließlich PRAE's gemeldet werden, ist es nicht notwendig eine Beitragskontonummer oder Steuernummer zu beantragen.

Sobald der Verein nach der Registrierung die ELDA-Zugangsdaten von ELDA per Mail erhalten hat, kann der Verein [hier](https://www.elda.at/eldaonline/?LO=3&contentid=10007.771048) (ELDA Online) bereits weitere Benutzer sowie weitere Vereinsdaten (in ELDA "Dienstgeberdaten") hinzufügen. Wenn das SPORTUNION PRAE-Schnittstellendokument (siehe Punkt 3) verwendet wird, dann ist die Eintragung von Dienstnehmerdaten in ELDA nicht notwendig. Die tatsächliche Meldung der L19-Formulare ist noch nicht möglich (voraussichtlich ab 6. Februar 2024).

Bei weiteren Fragen zu ELDA wenden Sie sich bitte an: +43 5 07 66 14 502700 oder +43 5 07 66 14 504300, [elda@oegk.at](mailto:elda@oegk.at)

www.sportunion.at **Wir bewegen Menschen** 

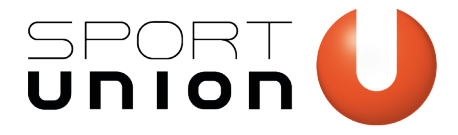

## **3. Ausfüllen des SPORTUNION PRAE-Schnittstellendokuments**

Aktuell ist es in ELDA Online noch nicht möglich, dass die L19-Meldung durchgeführt werden kann! Daher kann dieses Dokument erst veröffentlicht werden so bald alle Testungen dahingehend abgeschlossen werden konnten.

Um alle PRAE's im Verein eines Jahres zu dokumentieren und diese Datei gleichzeitig als Upload-Datei in ELDA zu verwenden ist es notwendig, dass die geforderten Pflichtfelder befüllt werden. Die eingetragenen ausgezahlten PRAE-Beträge pro Monat dienen ausschließlich der Dokumentation. Bei der Meldung an das Finanzamt wird lediglich die Jahressumme übermittelt. Die Beschreibungsschritte werden jedenfalls in einem Tabellenblatt dieser Datei im Detail beschrieben.

Folgende Datenfelder können schon jetzt in einer Exceltabelle im Vorfeld erfasst werden, um diese Felder dann nur noch in die Schnittstellendatei hineinzukopieren:

ZVR-Zahl, SV-Nummer (10-stellig), Nachname, Vorname, Monatliche PRAE-Beträge Siehe als Vorlage die Exceldatei "Datenfelder\_SPORTUNION\_PRAE-Schnittstelle\_ELDA"

Sobald das SPORTUNION PRAE-Schnittstellendokument letztgültig vorliegt, ist es au[f unserer Website](https://sportunion.at/service/vereinsfinanzen/abrechnung/prae/) abrufbar.

### **4. L19-Meldung via ELDA**

Laut BMF ist die L19-Meldung über ELDA Online per 6. Februar 2024 möglich. Um die Meldung dann durchführen zu können sollte in ELDA der Punkt "Übertragungsjournal" ausgewählt werden. Nachdem Sie in weiterer Folge auf "Daten senden" geklickt haben ist es nun möglich die Meldung hochzuladen und zu übertragen.

www.sportunion.at **Wir bewegen Menschen** 2